### **Dell P2222H/P2422H/P2722H Skjerm**

Dell Display Manager Brukerveiledning

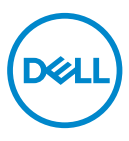

**Modell: P2222H/P2422H/P2722H Forskriftsmessig modell: P2222Hb/P2222Ht/P2422Hb/P2422Hc/P2722Hb/P2722Ht** **MERKNAD: En MERKNAD angir viktig informasjon som hjelper deg med å bruke datamaskinen.**

- **VÆR FORSIKTIG: FORSIKTIG indikerer at det kan komme skade på maskinvare eller tap av data hvis instruksjonene ikke følges.**
- A ADVARSEL: ADVARSEL indikerer at det kan være fare for skade på eiendom, personskade eller død.

**Copyright © 2021 Dell Inc. eller datterselskaper. Med enerett.** Dell, EMC og andre varemerker er varemerker for Dell Inc. eller datterselskaper. Andre varemerker kan være varemerker for sine respektive eiere.

 $2021 - 05$ 

Rev. A00

# **Innhold**

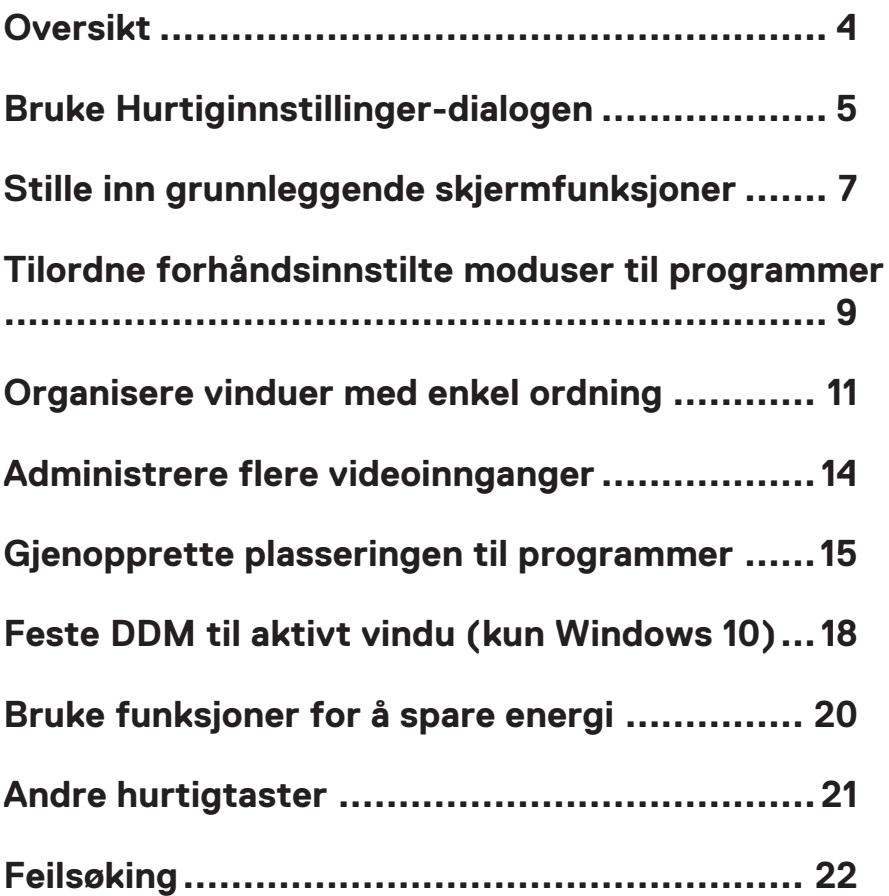

#### <span id="page-3-0"></span>**Oversikt**

Dell Display Manager er et Windows-program som brukes til å administrere en eller flere skjermer. Det kan brukes til manuell justering av bildet som vises, tildeling av automatiske innstillinger, energistyring, bilderotasjon og andre funksjoner på utvalgte Dell-modeller. Når Dell Display Manager er installert, kjører det hver gang systemet starter, og ikonet legges i systemstatusfeltet. Du kan alltid se informasjon om skjermer som er tilkoblet systemet, når du holder markøren over ikonet i systemstatusfeltet.

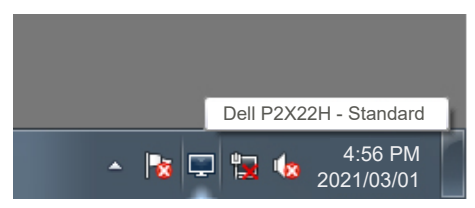

**MERKNAD: Dell Display Manager bruker DDC/CI-kanal for å kommunisere med skjermen. Sørg for at DDC/CI er aktivert i menyen på følgende måte.** 

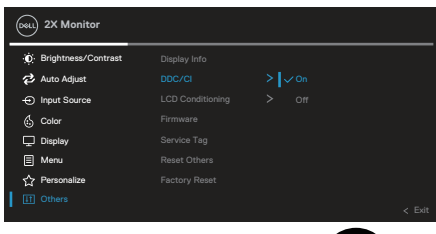

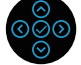

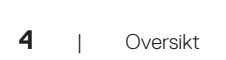

DØJ I

# <span id="page-4-0"></span>**Bruke Hurtiginnstillinger-dialogen**

Når du klikker på systemstatusfeltikonet til Dell Display Manager, åpnes dialogboksen **Quick settings (Hurtiginnstillinger)**. Når flere enn én støttet Dell-modell er koblet til systemet, kan du velge en spesifikk målskjerm ved hjelp av menyen. I dialogboksen **Quick settings (Hurtiginnstillinger)** kan du praktiske justere skjermens lysstyrke- og kontrastnivåer. Du kan velge **Manual Mode (Manuell modus)** eller **Auto Mode (Auto-modus)**, og skjermoppløsningen kan endres.

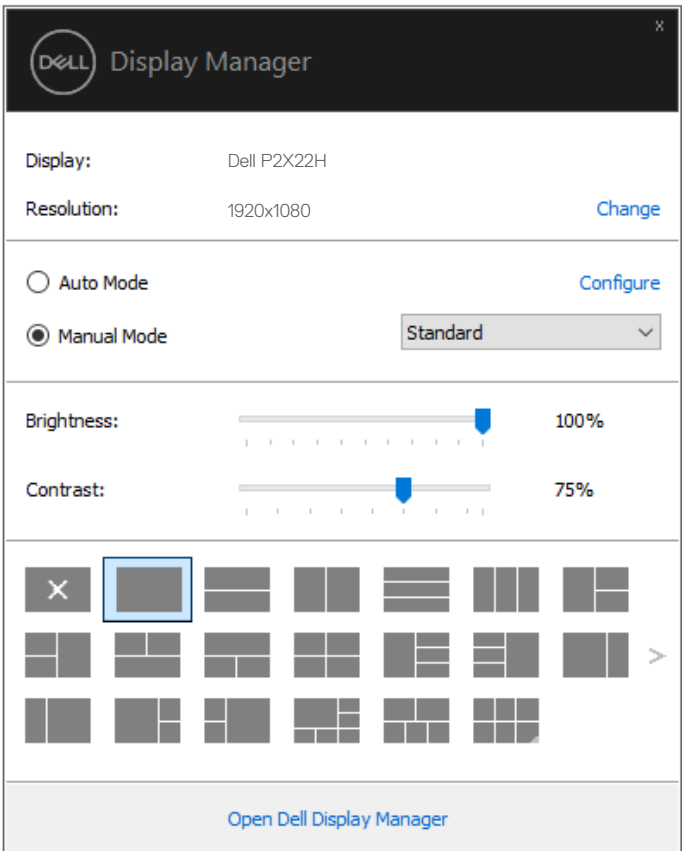

Dialogboksen **Quick settings (Hurtiginnstillinger)** gir også tilgang til Dell Display Managers avanserte brukergrensesnitt, som brukes til å justere grunnleggende funksjoner, konfigurere **Auto Mode (Auto-modus)** og få tilgang til andre funksjoner.

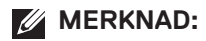

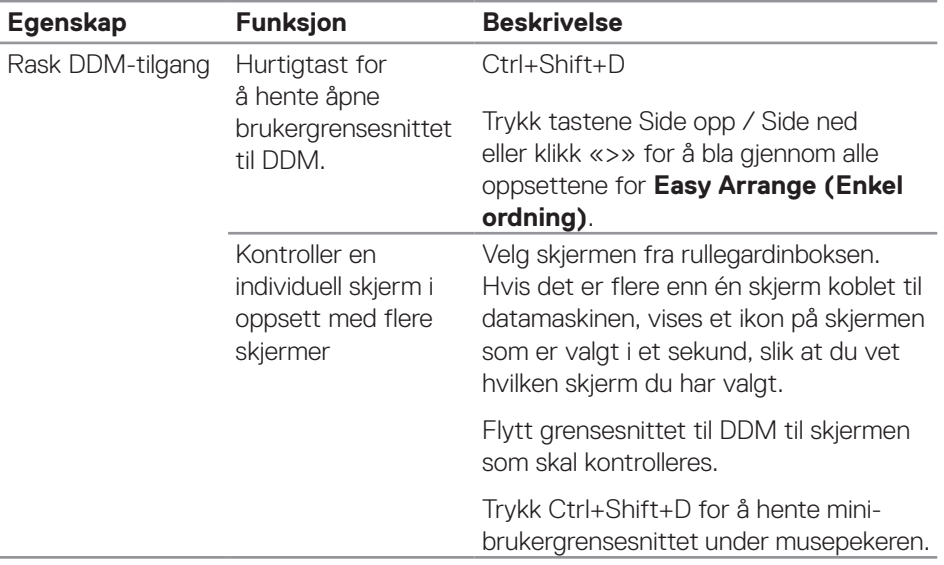

(dell

## <span id="page-6-0"></span>**Stille inn grunnleggende skjermfunksjoner**

Du kan velge **Manual Mode (Manuell modus)** for å velge en forhåndsinnstilt modus manuelt eller velge **Auto Mode (Auto-modus)** for å bruke en forhåndsinnstilt modus basert på det aktive programmet. Når gjeldende forhåndsinnstilt modus endres, vises en melding på skjermen. **Brightness (Lysstyrke)** og **Contrast (Kontrast)** for skjermen som er valgt, kan også justeres direkte fra fanen **Basic (Grunnleggende)**.

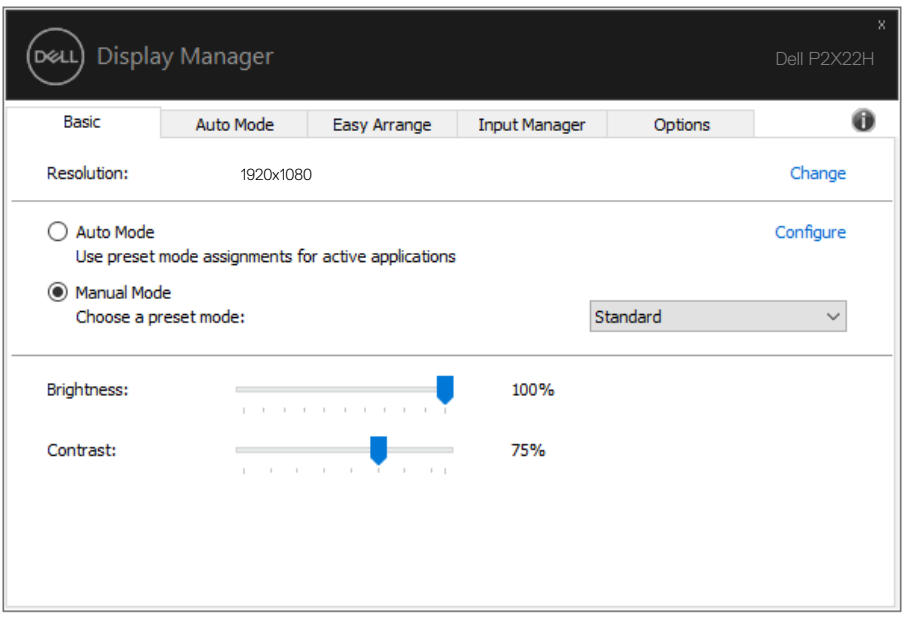

**MERKNAD: Når flere Dell-skjermer er koblet til, velger du «Enable display matrix control» (Aktiver skjermmatrisekontroll) for å bruke kontroller for lysstyrke, kontrast og farger på alle skjermene.**

**DEA** 

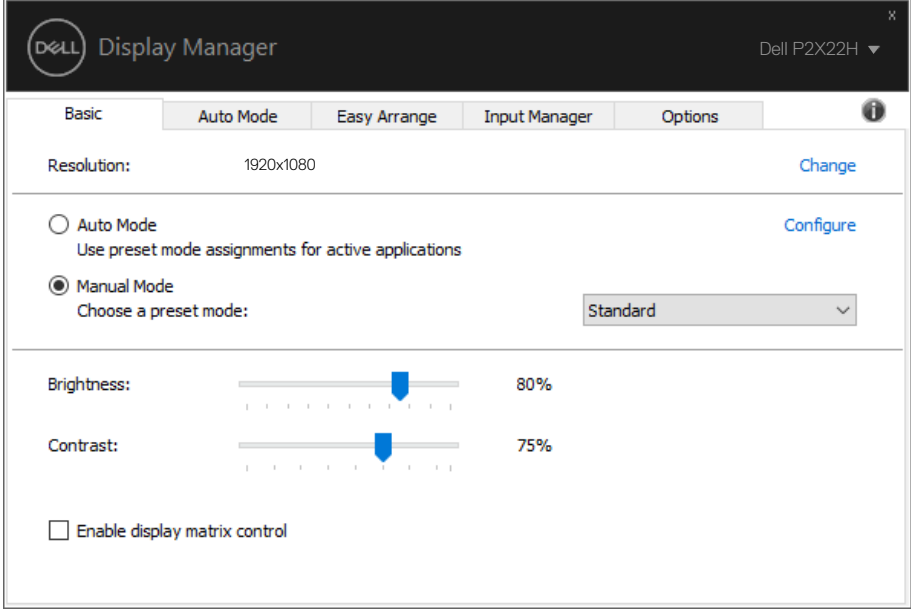

(dell

#### <span id="page-8-0"></span>**Tilordne forhåndsinnstilte moduser til programmer**

På fanen **Auto Mode (Auto-modus)** kan du knytte en spesifikk **Preset Mode (Forhåndsinnstilt modus)** med et bestemt program og bruke det automatisk. Når **Auto Mode (Auto-modus)** er aktivert, bytter Dell Display Manager automatisk til tilsvarende **Preset Mode (Forhåndsinnstilt modus)** når den tilknyttede applikasjonen aktiveres. **Preset Mode (Forhåndsinnstilt modus)** som er tilordnet et bestemt program, kan være det samme på hver tilkoblet skjerm, eller det kan variere fra én skjerm til en annen.

Dell Display Manager er forhåndskonfigurert for mange populære programmer. Hvis du vil legge til et nytt program i oppgavelisten, drar du bare programmer fra skrivebordet, Windows Start-meny eller annet sted og slipper den på gjeldende liste.

#### **MERKNAD: Det støttes ikke å tilordne forhåndsinnstilte moduser for batchfiler, skript, lastere og ikke-kjørbare filer, som zip-arkiver eller pakkede filer.**

Du kan også konfigurere forhåndsinnstilt modus for spill til å brukes når et Direct3Dprogram kjører i fullskjermmodus. For å forhindre at et program bruker modusen, tilordner du det til en annen forhåndsinnstilt modus.

Tilordne forhåndsinnstilte moduser til programmer | **9**

**DEA** 

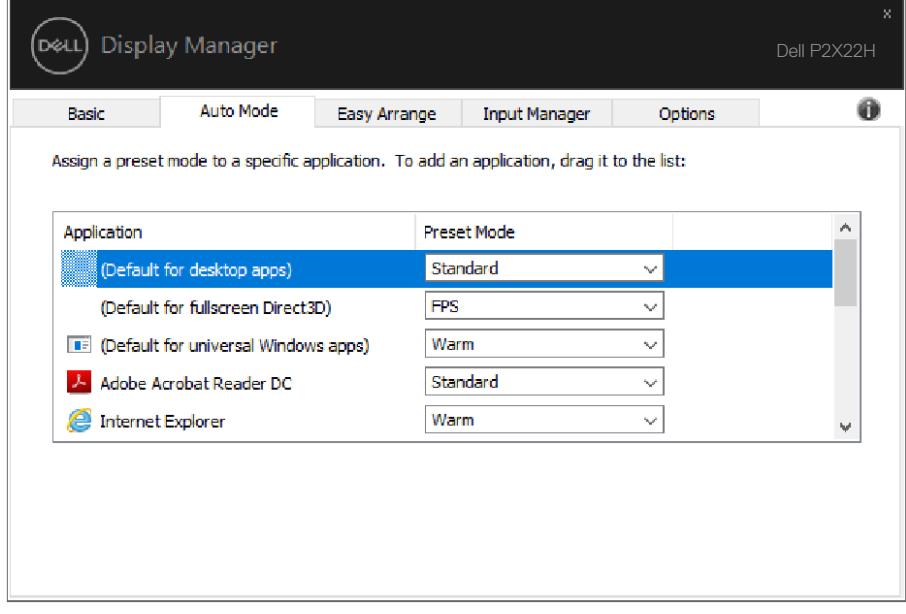

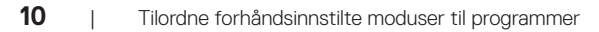

 $(2)$ 

### <span id="page-10-0"></span>**Organisere vinduer med enkel ordning**

På støttede Dell-skjermer kan du i fanen **Easy Arrange (Enkel ordning)** enkelt ordne de åpne vinduene i et av de forhåndsdefinerte oppsettene ved å dra dem i sonene. Trykk «>» eller tastene Side opp / Side ned for å finne flere oppsett. For å lage et tilpasset oppsett ordner du de åpne vinduene og klikker deretter **Save (Lagre)**.

For å komme i gang med **Easy Arrange (Enkel ordning)** velger du en målskjerm og velger et av de forhåndsdefinerte oppsettene. Regionene for det oppsettet vises på skjermen i et øyeblikk. Dra deretter et åpent vindu over skjermen. Mens vinduet dras, vises det gjeldende vindusoppsettet, og en aktiv region blir uthevet når vinduet går over det. Du kan når som helst slippe vinduet i den aktive regionen for å plassere vinduet i den regionen.

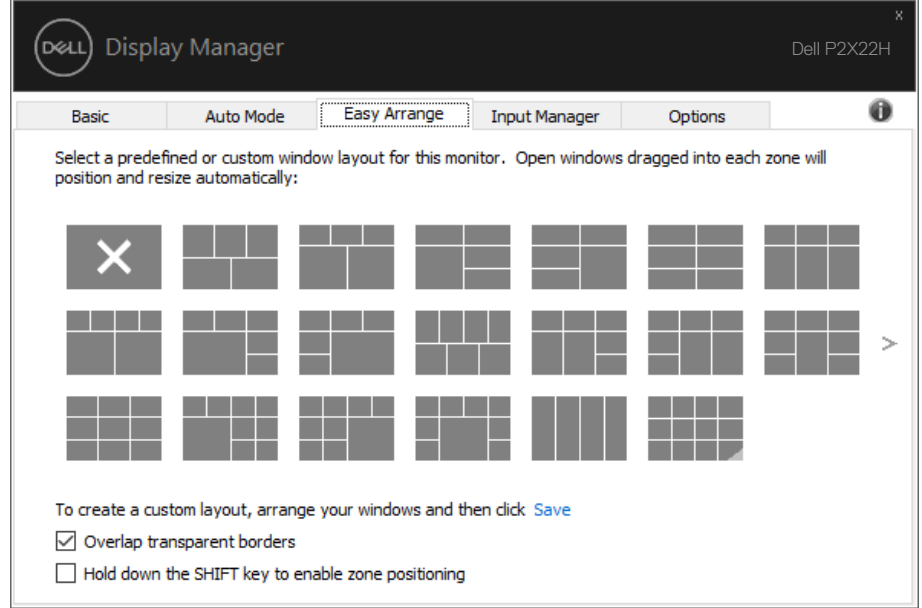

For å lage et tilpasset vindusoppsett kan du endre størrelse på og plassere vinduene (maksimalt 10) på skrivebordet og så klikke på Lagre-koblingen i **Easy Arrange (Enkel ordning)**. Størrelsen og plasseringen til vinduene lagres som et tilpasset oppsett, og ikonet for tilpasset oppsett blir opprettet.

DØ

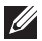

**MERKNAD: Dette alternativet verken lagrer eller husker programmene som er åpne. Kun størrelsen og posisjonen til vinduene lagres.**

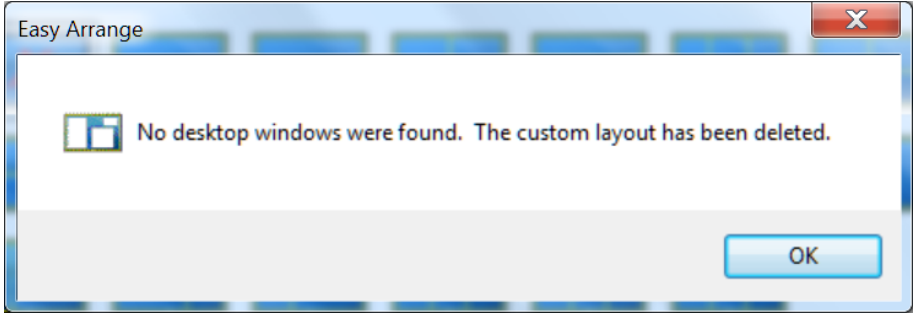

For å bruke det egendefinerte oppsettet velger du ikonet for det egendefinerte oppsettet. Hvis du vil slette det egendefinerte oppsettet som nå er lagret, lukker du alle vinduene på skrivebordet og klikker på Lagre-koblingen i **Easy Arrange (Enkel ordning)**.

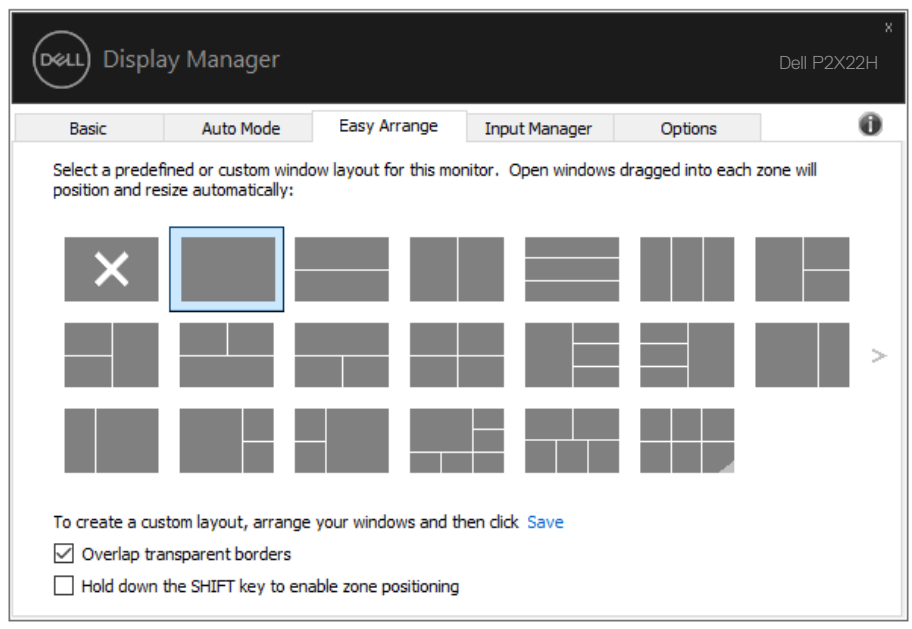

DELI

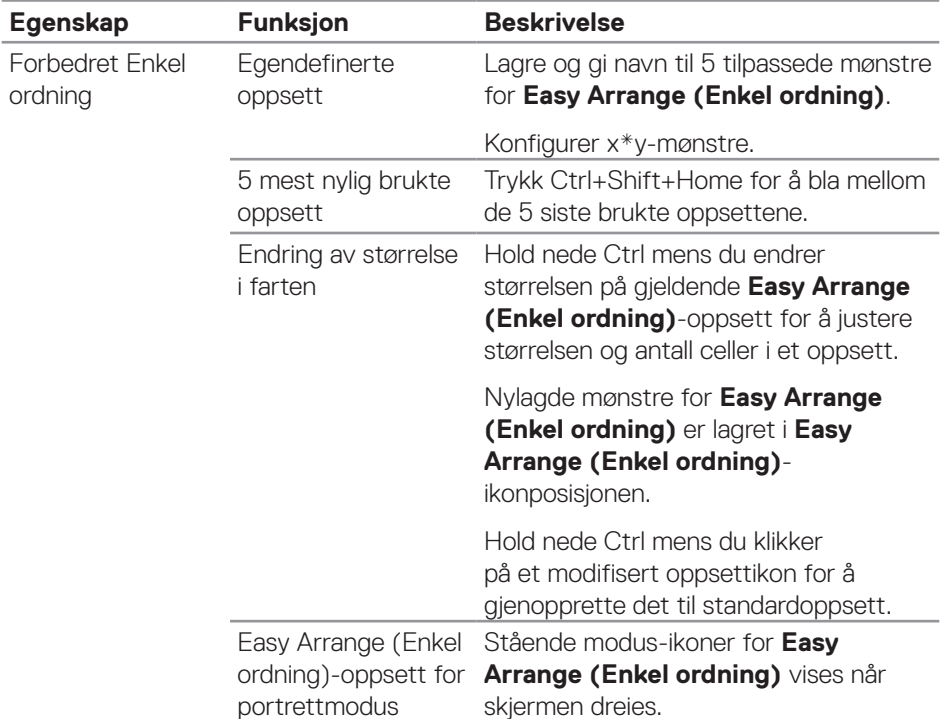

Det er andre avanserte måter å bruke Enkel ordning på. Se følgende tabell.

**MERKNAD: Noen programmer krever en minimum effektiv oppløsning for vinduet. Slike programmer passer kanskje ikke i en Enkel ordningsone hvis sonen er mindre enn ønsket vindusstørrelse.** 

DELI

#### <span id="page-13-0"></span>**Administrere flere videoinnganger**

Fanen **Input Manager (Inngangsadministrasjon)**lar deg administrere flere videoinnganger som er koblet til Dell-skjermen på praktiske måter. Det gjør det veldig enkelt å bytte mellom innganger mens du jobber med flere datamaskiner.

Alle videoinngangsportene som er tilgjengelige for skjermen, står oppført. Du kan gi navn til hver inngang. Lagre endringene etter redigering.

Du kan definere én hurtigtast til å bytte til ønsket inngang raskt og en annen hurtigtast til å bytte mellom to innganger raskt hvis du ofte jobber mellom dem.

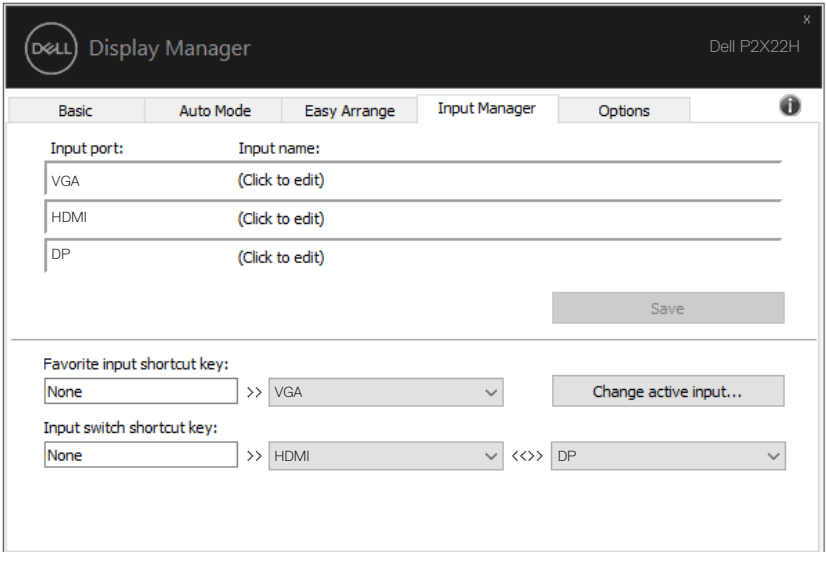

**MERKNAD: DDM kommuniserer med skjermen selv når den viser video fra en annen datamaskin. Du kan installere DDM på PC-en du ofte bruker og kontrollere bytte av inngang fra den. Du kan også installere DDM på andre PC-er som er koblet til skjermen.**

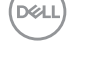

### <span id="page-14-0"></span>**Gjenopprette plasseringen til programmer**

DDM kan hjelpe deg med å sette programvinduene tilbake på plass når du kobler datamaskinen til skjermen(e) på nytt. Du får raskt tilgang til denne funksjonen ved å høyreklikke DDM-ikonet i systemstatusfeltet.

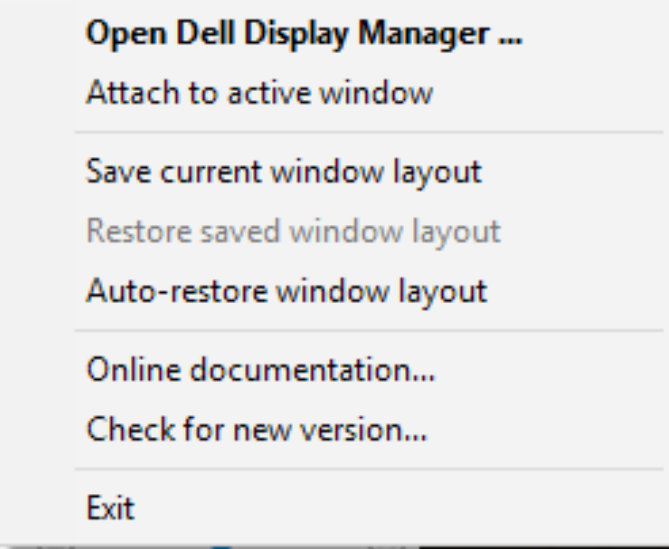

Hvis du velger «**Auto-restore window layout (Gjenopprett vindusoppsett automatisk)**», blir plasseringene til programvinduene sporet og husket av DDM. DDM setter programvinduene tilbake på plass automatisk når du kobler PC-en til skjermen(e) på nytt.

**DEA** 

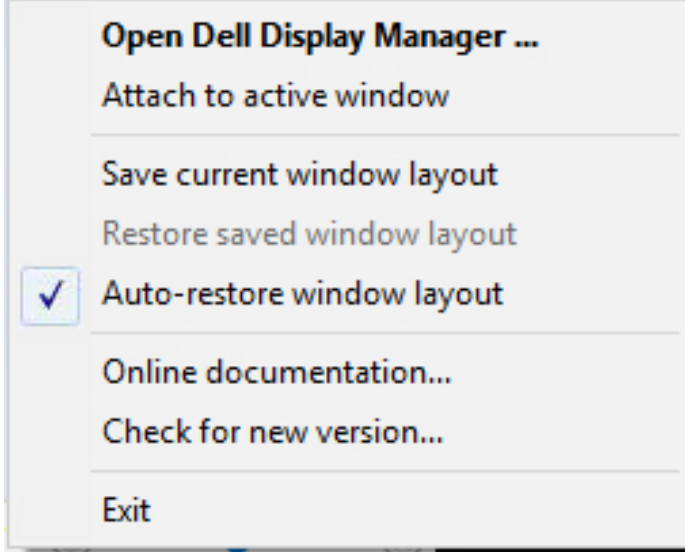

Hvis du vil gå tilbake til et favorittoppsett etter at du har flyttet programvinduene, velger du først «**Save current window layout (Lagre gjeldende vindusoppsett)**» og så «**Restore saved window layout (Gjenopprett lagret vindusoppsett)**».

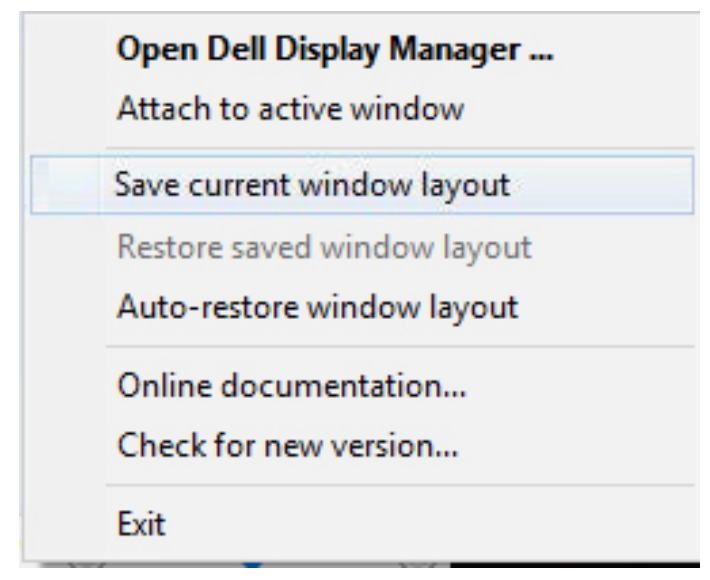

DELI

Du kan bruke skjermer med ulike modeller eller oppløsninger i løpet av dagen og bruke ulike vindusoppsett på dem. DDM er i stand til å kjenne igjen skjermen du har koblet til igjen og gjenopprette de tilsvarende programplasseringene. Dersom du må bytte ut en skjerm i en skjermmatrisekonfigurasjon, kan du lagre vindusoppsettet før utskifting og gjenopprette oppsettet etter at den nye skjermen er installert.

#### **MERKNAD: Programmene bør dine i gang for å dra nytte av denne funksjonen. DDM starter ikke programmer.**

#### <span id="page-17-0"></span>**Feste DDM til aktivt vindu (kun Windows 10)**

DDM-ikonet kan festes til det aktive vinduet du jobber med. Klikk ikonet for å få enkel tilgang til følgende funksjoner.

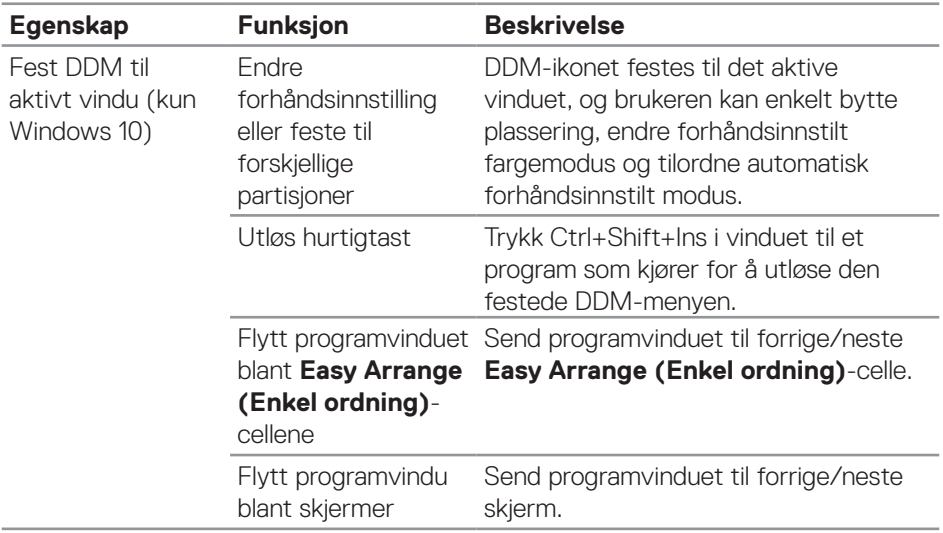

(dell

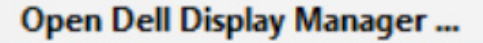

Attach to active window

Save current window layout

Restore saved window layout

Auto-restore window layout

Online documentation...

Check for new version...

Exit

 $\checkmark$ 

DELI

#### <span id="page-19-0"></span>**Bruke funksjoner for å spare energi**

På støttede Dell-modeller, viser fanen **Options (Alternativer)** PowerNapalternativer for å spare energi. Du kan velge å sette skjermens lysstyrke til minimumsnivået eller sette skjermen i dvale når skjermspareren er aktivert.

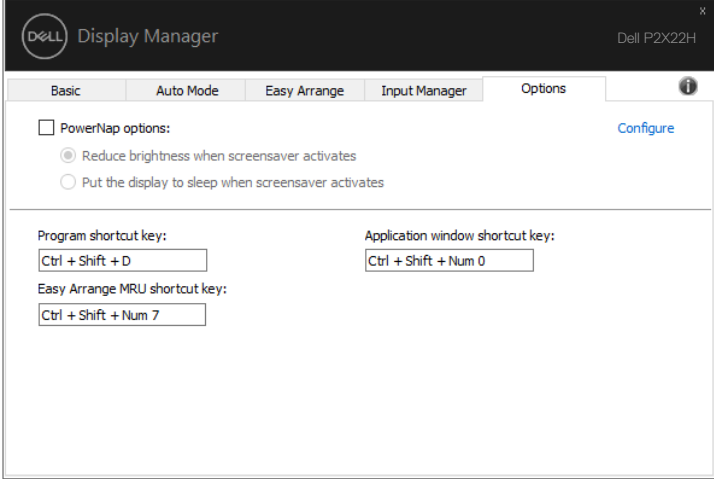

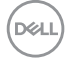

### <span id="page-20-0"></span>**Andre hurtigtaster**

Du kan definere én hurtigtast til å bytte til ønsket inngang raskt og en annen hurtigtast til å bytte mellom to innganger raskt hvis du ofte jobber mellom dem.

- Program shortcut key (Programhurtigtast): for å åpne dialogboksen Quick settings (Hurtiginnstillinger) raskt.
- Easy Arrange MRU shortcut key (Hurtigtast for mest nylig brukte oppsett): for å bruke de 5 mest nylig brukte vindusoppsettene raskt.
- Programvindusnarveistast: for å åpne en hurtigmeny for alternativer under Auto Mode (Auto-modus) og Easy Arrange (Enkel ordning).

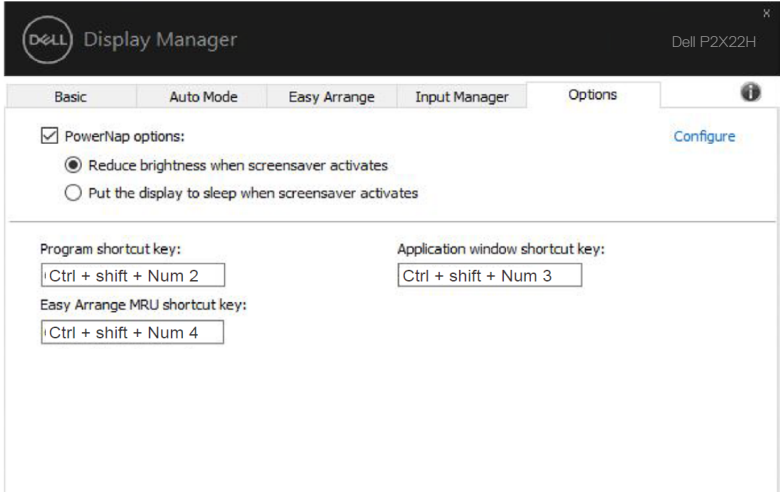

DØ

# <span id="page-21-0"></span>**Feilsøking**

Hvis DDM ikke fungerer med skjermen, viser DDM følgende ikon i systemstatusfeltet.

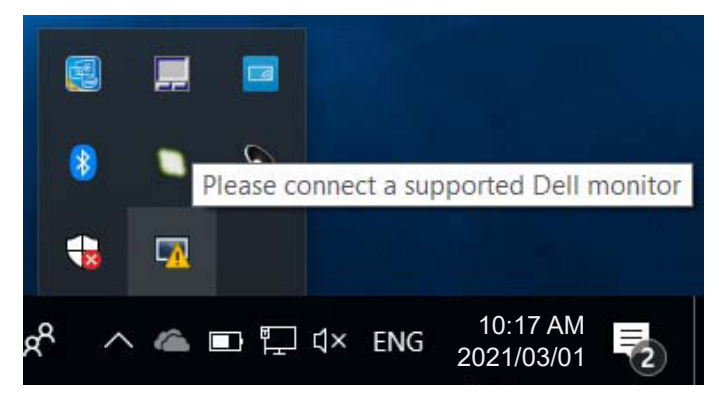

Klikker du ikonet, så viser **DDM** en mer detaljert feilmelding.

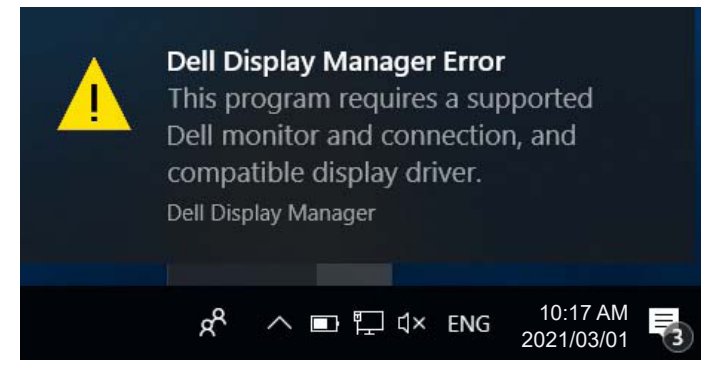

Vær oppmerksom på at DDM kun fungerer med Dell-merkede skjermer. Hvis du bruker skjermer fra andre produsenter, støttes de ikke av DDM.

Hvis DDM ikke kan oppdage og/eller kommunisere med en støttet Dell-skjerm, kan du gjøre følgende trinn for å feilsøke:

- **1.** Sørg for at videokabelen er riktig koblet til skjermen og PC-en, spesielt at kontaktene er ordentlig satt i.
- **2.** Kontroller skjermmenyen på skjermen for å sikre at DDC/CI er aktivert.
- **3.** Sørg for at du har riktig og nyeste skjermdriver fra grafikkleverandøren (Intel, AMD, NVidia osv.). Skjermdriveren er ofte årsaken til feil med DDM.

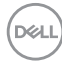

- **4.** Fjern dokkingstasjoner eller kabelforlengere eller omformere mellom skjermen og grafikkporten. Forlengere, huber eller omformere med lavere kostnad støtter kanskje ikke DDC/CI ordentlig, og DDM kan svikte. Oppdater driveren til en slik enhet hvis en ny versjon er tilgjengelig.
- **5.** Start systemet på nytt.

DDM fungerer kanskje ikke med følgende skjermer:

- Dell-skjermmodeller fra før år 2013 og D-serien med Dell-skjermer. Se Dell sitt nettsted for produktstøtte for mer informasjon
- Spillskjermer som bruker Nvidia-basert G-sync-teknologi
- Virtuelle og trådløse skjermer støtter ikke DDC/CI
- På noen tidlige modeller av DP 1.2-skjermer kan det være nødvendig å deaktivere MST/DP 1.2 i skjermmenyen på skjermen

Hvis PC-en er koblet til Internett, får du en melding når en det er en nyere versjon av DDM-programmet tilgjengelig. Det anbefales å laste ned og installere det nyeste DDM-programmet.

Du kan også se etter en ny versjon ved å høyreklikke DDM-ikonet mens du holder nede Shift-tasten.

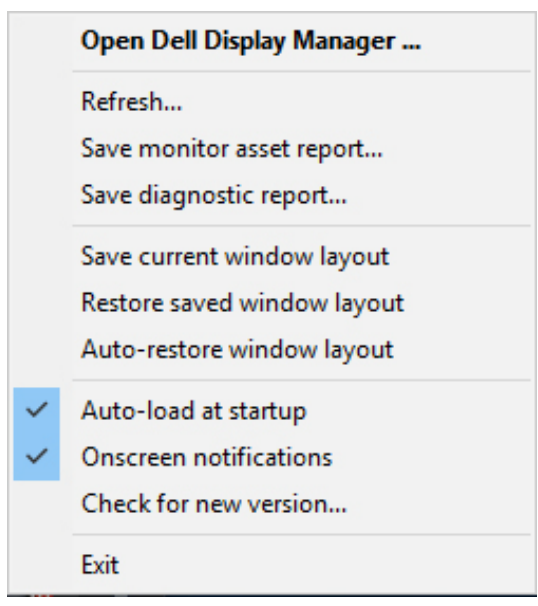

DØ